### **User Manual for Mobile Phone**

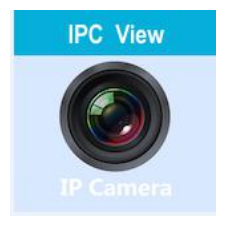

### **APP Download**

Please Download and install the APP before you set up the

IP Camera. Search on Google Play store and APP Store for "IPC View"

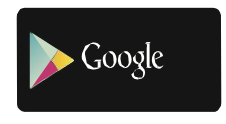

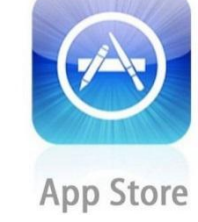

One Key Setting Functionality (cell phone must be connected to the WiFi. This one key setting functionality is **only available for the models HW Series IP camera)**

- a). Connect the camera with power adaptor (you do not need to connect the Ethernet cable).
- b). Launch the APP, tap on "+" to access the "Add Camera" function, then click on "One Key Setting", and the screen shown below will appear:

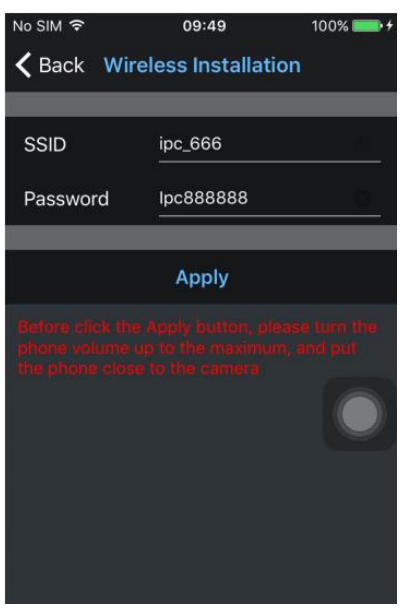

Enter the correct WiFi password, then click on "Apply", like shown in the screen below:

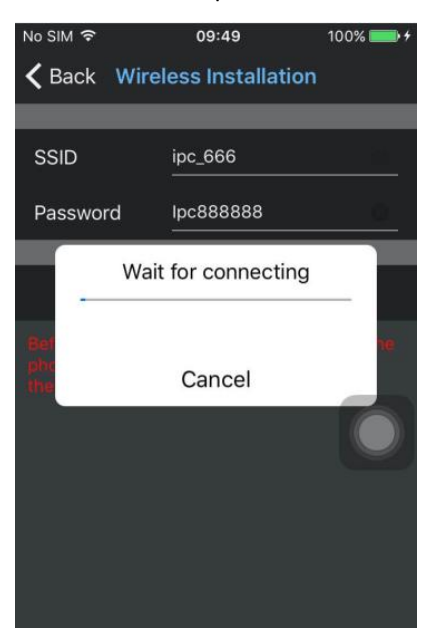

c). Wait for connecting, then choose the respective device and enter the password. If done, click on save to connect to the WiFi.

**How to connect the IP Camera**

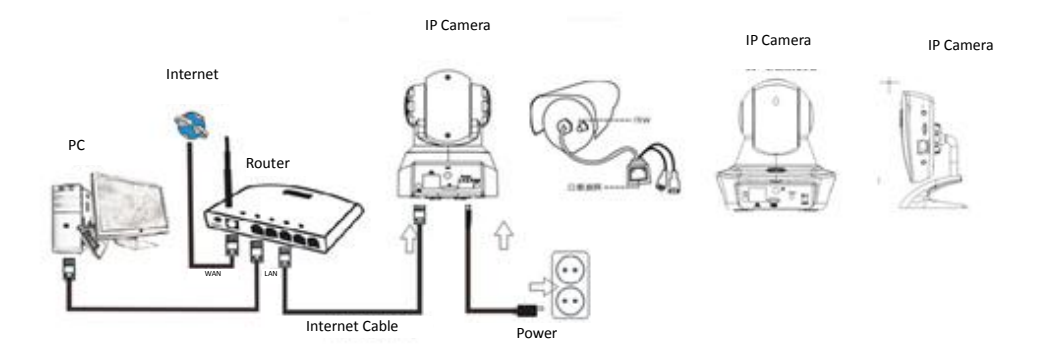

Connect the power supply cable to the IP Camera and wait for about 2 seconds until the green indicator will light permanently. After another 10 second the yellow indicator will start flashing and the camera will perform the IP detection automatically.

You may continue with the next step, if after another 30 seconds the camera successfully was launched.

**Use of the APP Functions**

App Icon:

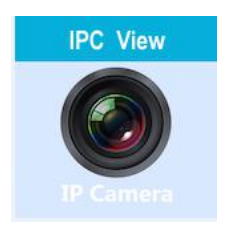

# Home screen:

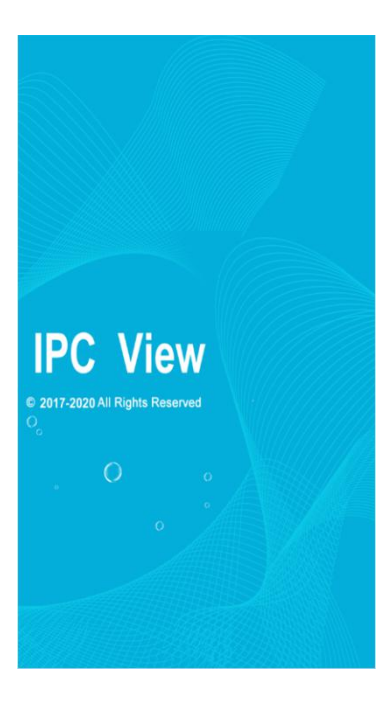

#### **Part 1.** Home screen

Here you are provided with the options: "More views", "Camera", "Picture", and "Video".

1. More views:

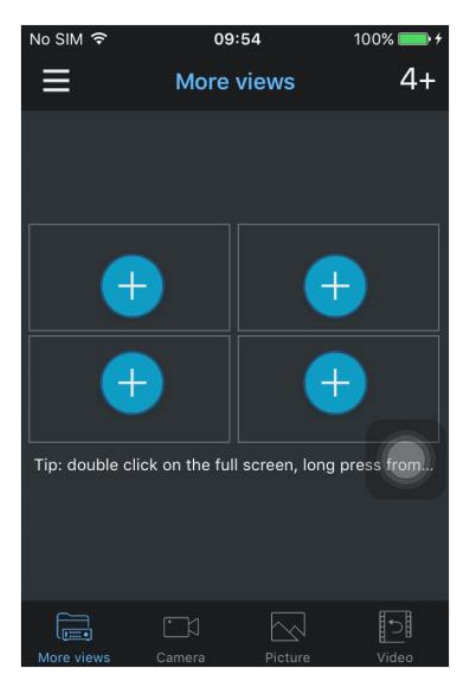

You may add up to four cameras to this multi-device page. Here the three functions below are provided:

- a) You may stop the video by sliding over the video thumbnail. To view the footage in full screen mode, double click on the respective thumbnail.<br>b) To access the Menu, click on the icon in the upper left corner of the screen.
- 

#### 2. Camera:

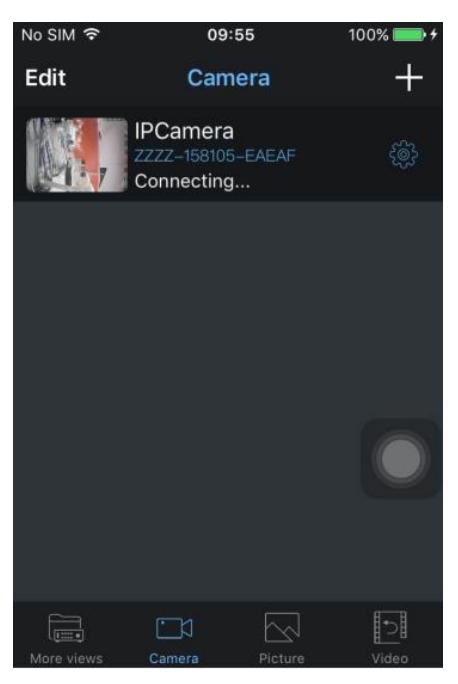

In the device list the connected cameras are shown. Here the four functions mentioned below are possible:

- a) Click in the upper left corner of the screen on the "Edit" button to access the device settings if you want to change or delete the parameters of one or all devices.
- b) To add a new camera, click on "+" icon in the upper right corner of the screen.
- c) To set or modify the settings of a device, click on the  $\frac{dS}{dS}$  icon on the right side next to the respective camera.
- d) Click on the camera thumbnail to activate the full screen display.

4,Picture:Local camera pictures of the device

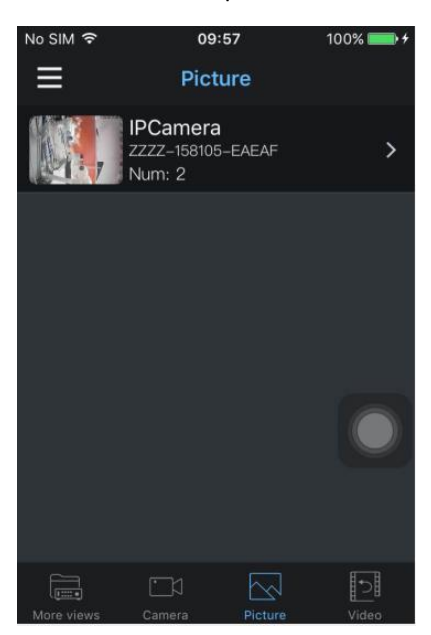

#### 3. Video:

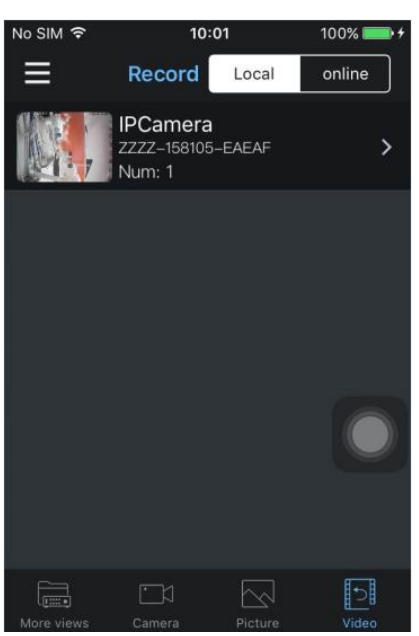

The video includes local video and remote recording of the camera.

a) To view the video file, click the desired camera menu item.

## **Part 2.** App Management

The App management enables you to perform individual and also contains the Help function for the APP. The screen displays 7 options: "Flow statistics", "Message sound", "Network limited", "Skin", "Push", "About".

App management:

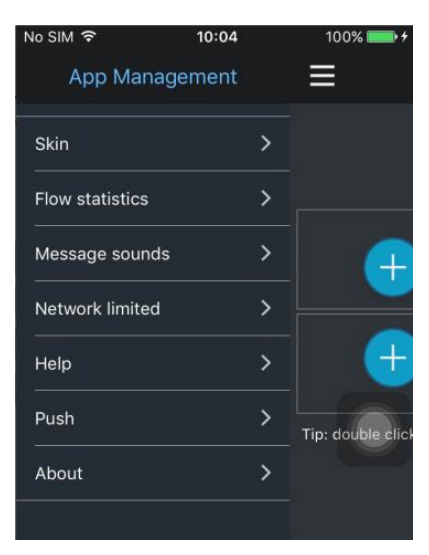

### 1. Flow statistics:

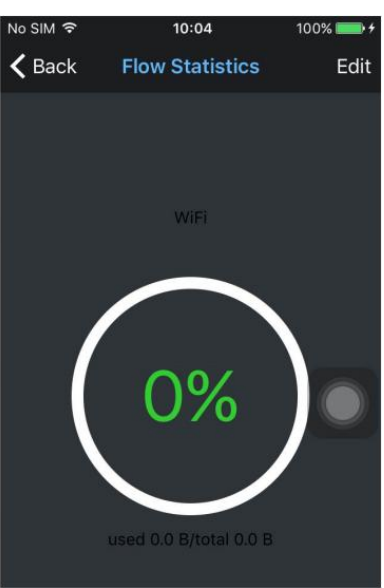

Here the network traffic used will be displayed. The traffic metrics for the mobile network and the WiFi will be shown.

Here the three functions below are possible:

- a) By moving the grey slider offer the screen the traffic statistics for the mobile network and WiFi will be displayed.
- b) By clicking the "  $E$ dit " button in the upper right corner of the screen you are able to

configure limits for the mobile network and WiFi network. This setting will not affect the use of the app, it just provides an intuitive reminder of the traffic used on the mobile and WiFi networks.

# 2. Message sounds:

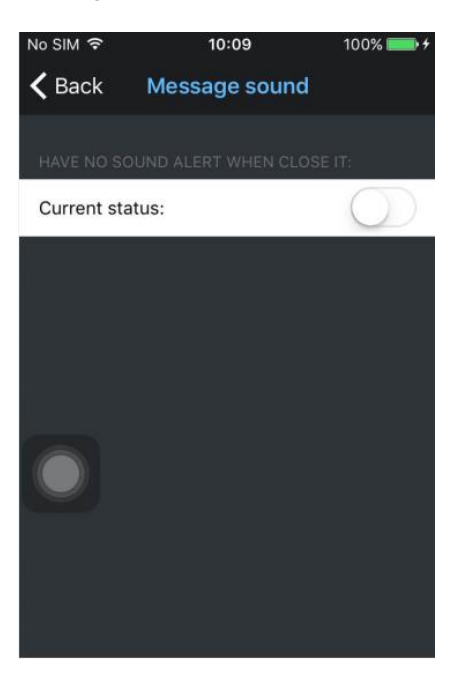

Here you may activate/deactivate the Message alarm sounds.

3. Network Limited:

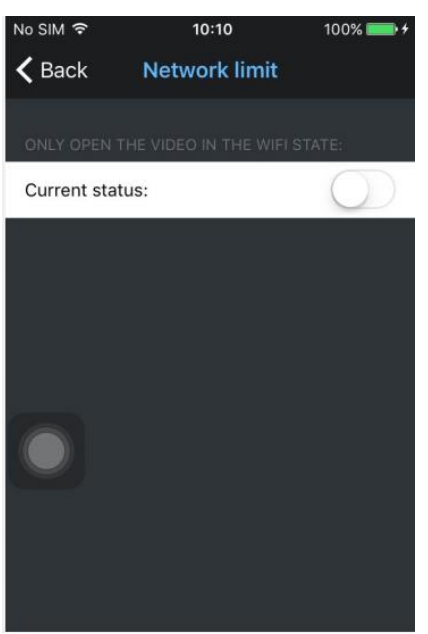

Here you may set that the video only may be opened if the cell phone is connected to a WiFi network.

### 4. Skin:

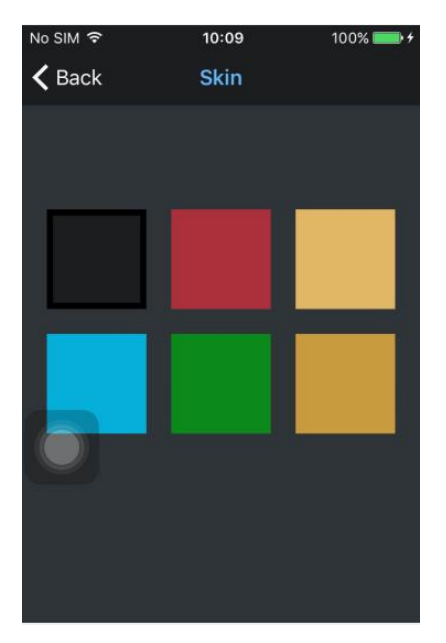

Here you may change the appearance of the App. Currently the colors blue, green, or gold are available.

5. Help:

"Help" is used for offering help, this option is a web page, the help contents will change according to the web page.

6. Push:

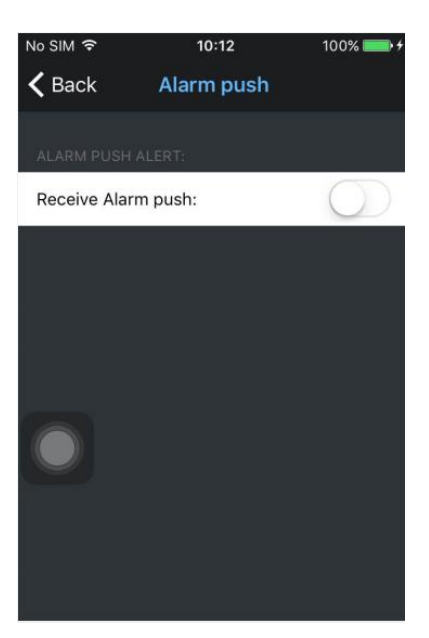

Under "Alarm push" you mayconfigure if you want to receive alarm notifications, or not. After deactivation the App will not receive any alarm messages anymore.

# 7. About:

In the "About us" screen the essential information on the App is displayed, like name, version etc.

# **Part 3.** Add Camera

By using this screen you may add new cameras to the App. Here are the three functions "Adding camera manually", "Scan QR code", and "LAN search" possible.

Add Camera:

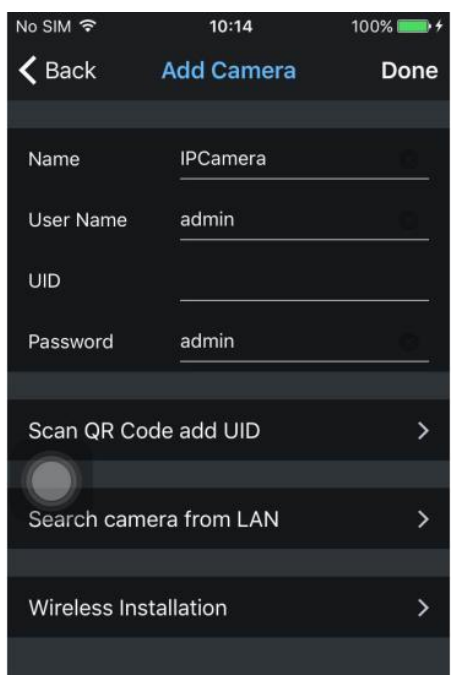

1. Add camera manually

Enter the device information (ID, account, password), and click on the "Save" button in the upper right corner of the screen.

2. Add a camera by scanning QR code,

Scan QR Code

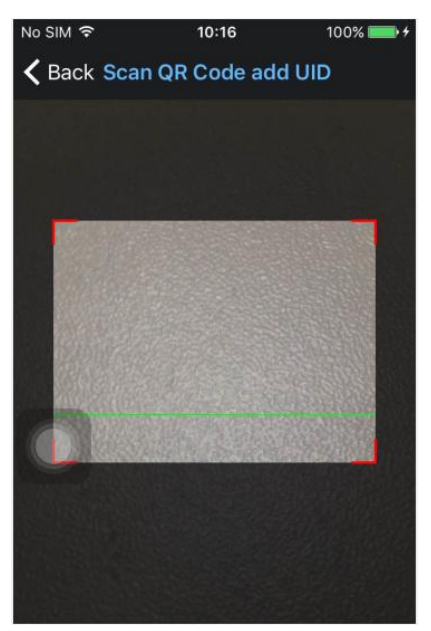

For the scanning, please enter the put the QR code into the scan box. Then the device ID number will be scanned. After the scan is completed you only must enter the account and the password of the device, and the camera will be added to the device list.

3. LAN Search:

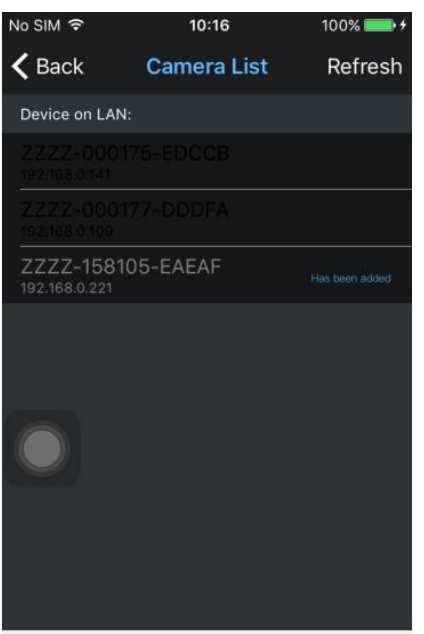

LAN requires two preconditions:

- a) The mobile device must be connected to the local network.
- b) The camera must be located in the same network.

After the app was completing the camera search, click on the new menu item displayed. This will redirect you to the Add camera screen where you modify the configuration, and save the device.

4. One key setting function (mobile phone is connected to a WiFi. This function only is available

#### for HW Series IP Camera).

- a) Connect the camera with the power supply (you do not need to connect Ethernet cable).
- b) Launch the APP, click on the add "+" icon, the "Add Camera" screen will be displayed. In the screen, click on the "One key setting" option, then the screen like below will appear:

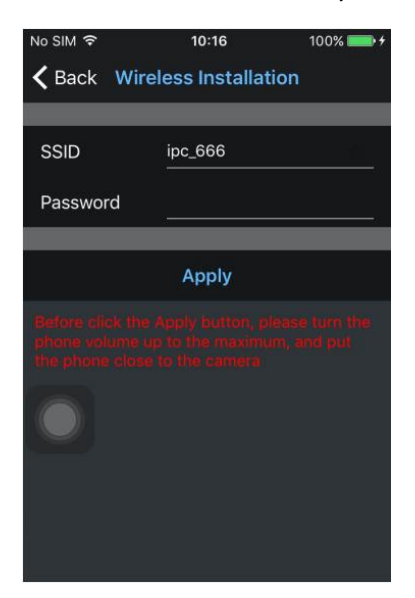

c) Enter to PWD the correct password of the WiFi, then click on "Apply", like shown in the image below:

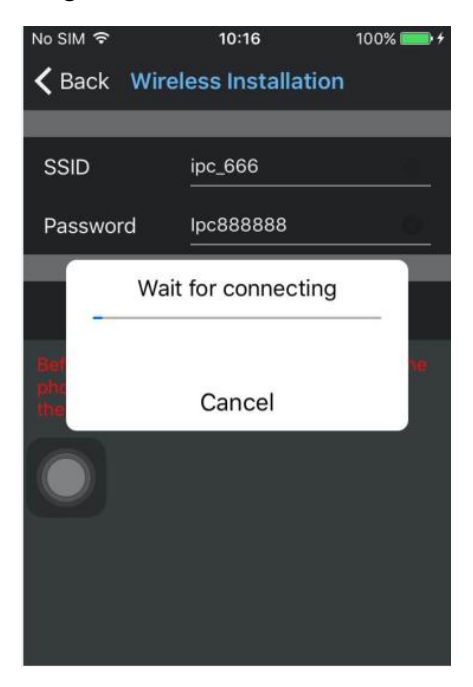

d) Wait for connecting. Then choose the corresponding device and enter the password, click on "Save" to connect to the WiFi.

**Part 4.** Camera setting。

The Camera Setting screen contains the following options: "Change Password", "Alarm Setting", "Action with Alarm", "Recording Schedule", "Audio Setting", "Video Setting", "WI-FI Setting","SD Card Setting","Time Setting","Email Setting","FTP Setting","System Setting","Device Information".

Camera Settings:

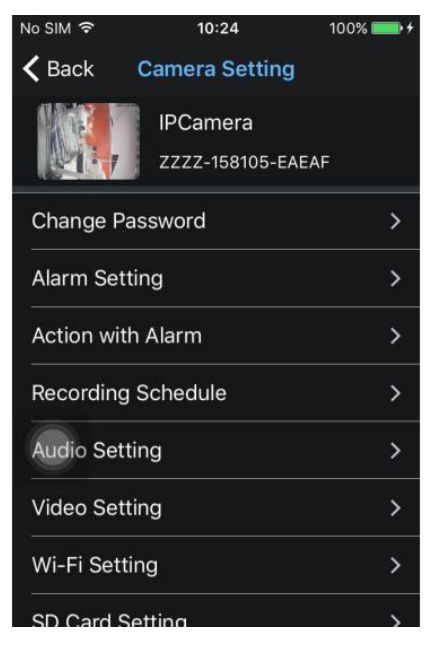

1.Change Passwordis used for setup and modification of the user account and password. You may setup three types of accounts (administrator, operator, visitor)

Change Password:

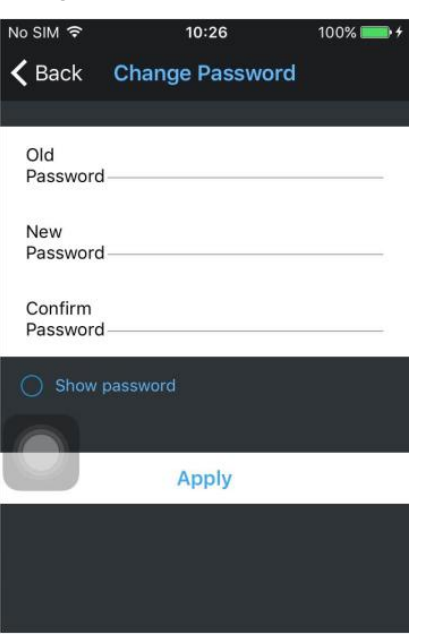

After the user setup, the camera will reboot.

2.Alarm Setting:

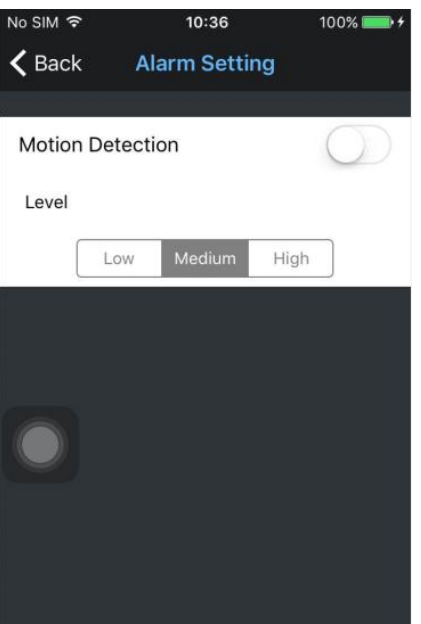

### 3. Action with Alarm

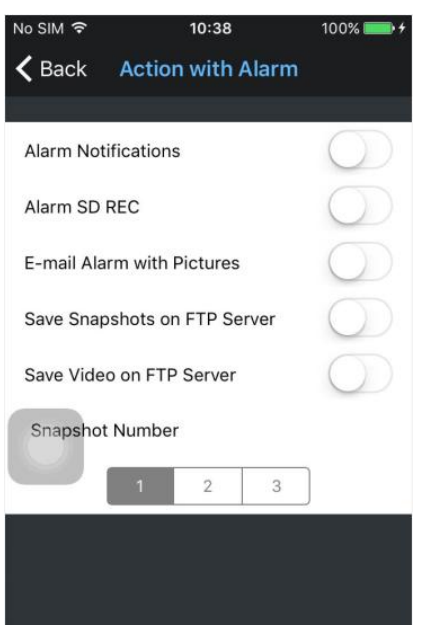

4.Recording Scheduleis used for checking the status of SD card and configuring the recording time

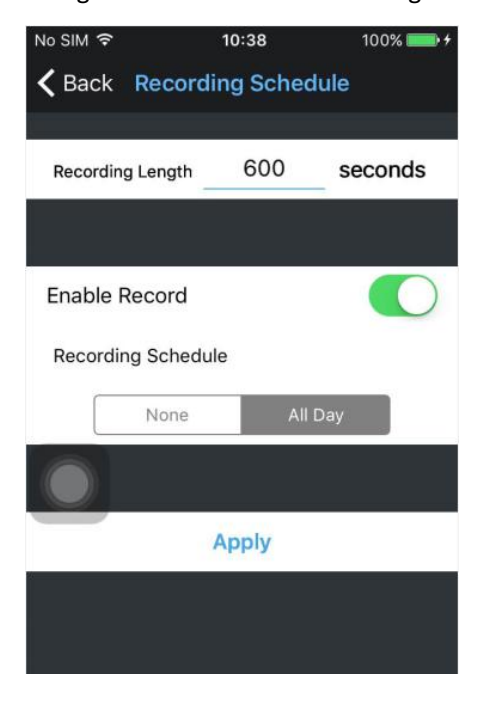

#### 5.Audio Setting

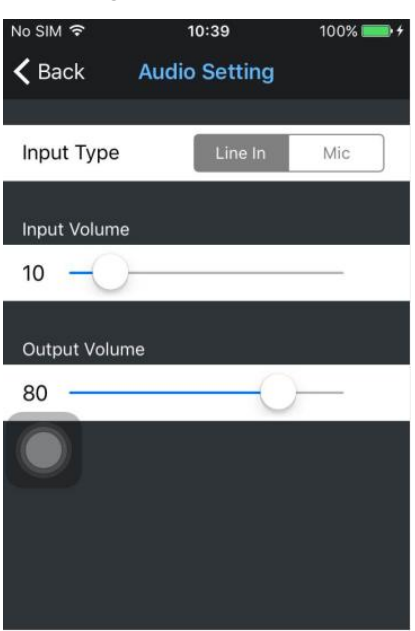

### 6.Video Setting

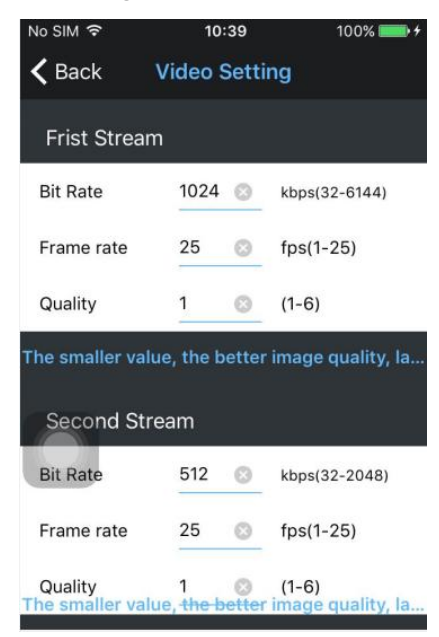

7.WiFi setting is used for the activation/deactivation of the camera access via WiFi.

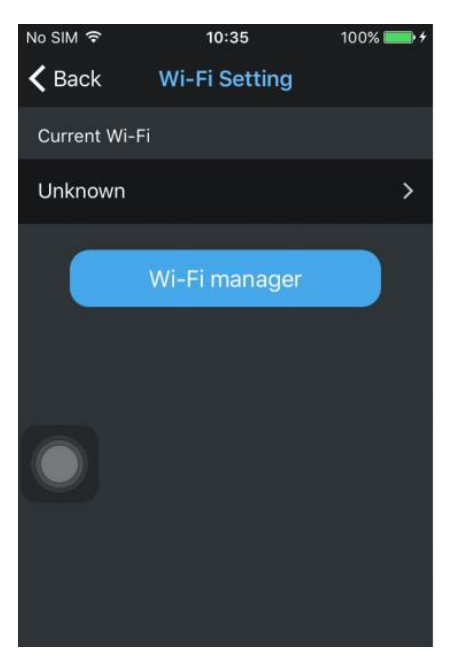

WiFi setting: Click in the desired WiFi SSID, then enter the password in the next screen and the camera will be connected to the WiFi (a camera reboot is normal)

8.SD Card Setting

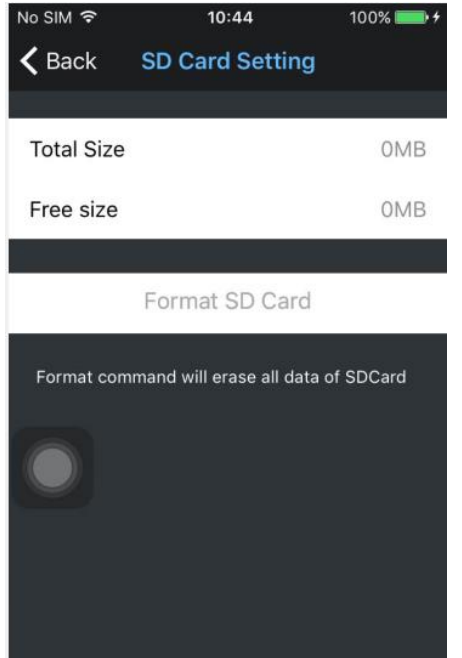

9.Time Setting

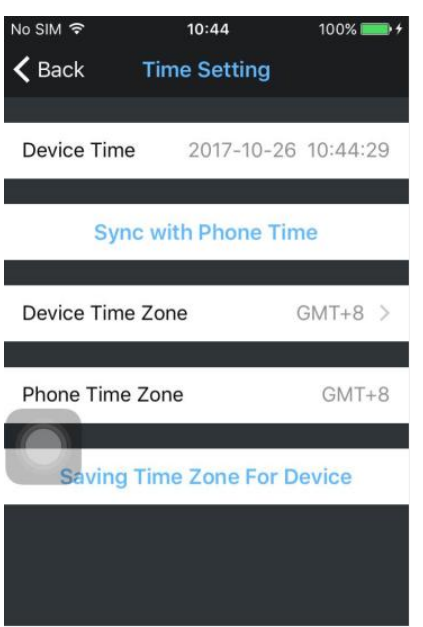

10.Email setting: Configuration of the alarm messages of the camera.

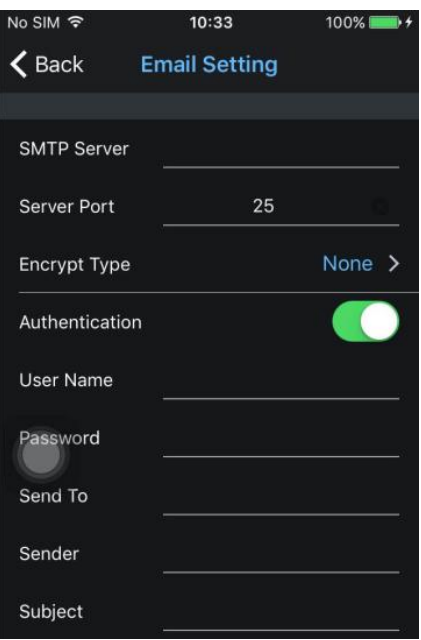

11.FTP Setting: FTP setting is used for the footage upload if the motion detection is activated FTP Setting:

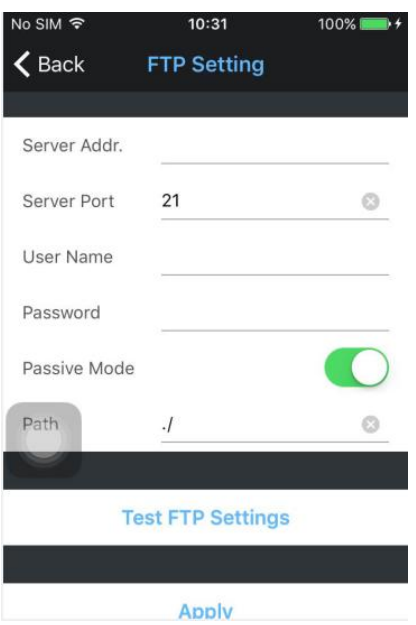

12.System Setting

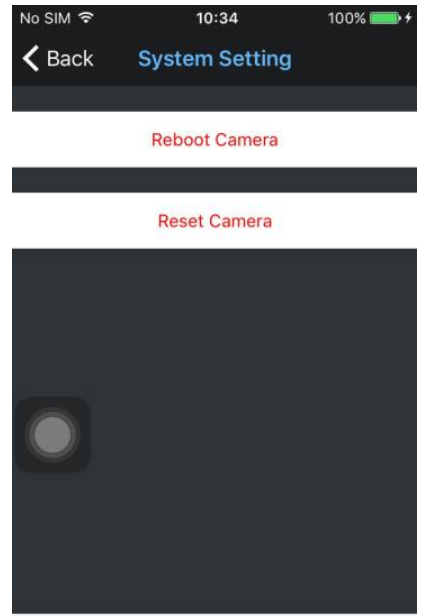

13.Device Information

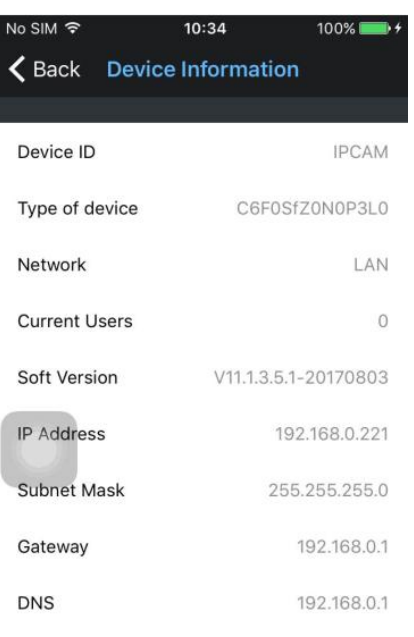

# **Part 5.** Full-screen real-time viewing.

Full-screen real time viewing may be performed by double clicking the video thumbnail in the "Video" screen, and clicking the device marked "online" in the device list.

Full-Screen Viewing:

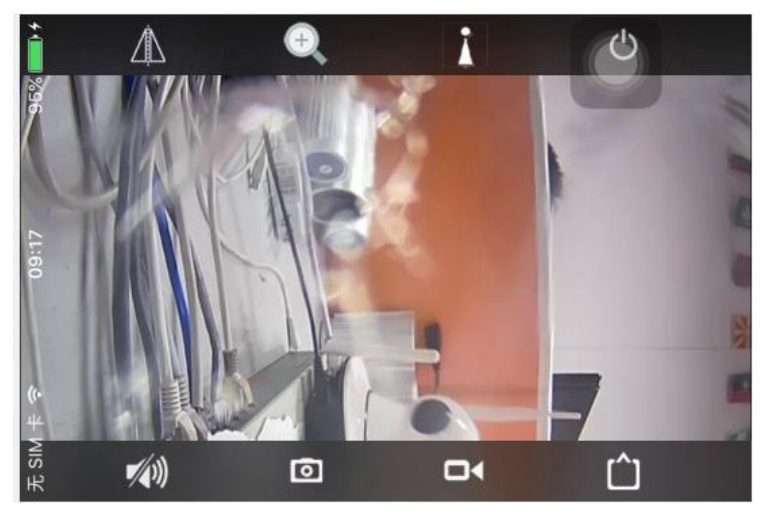

In this screen you may control Pan/tilt, change the resolution, record screen shots.

### **Part 6. Picture**

1.Access over the multimedia page. (as shown below)

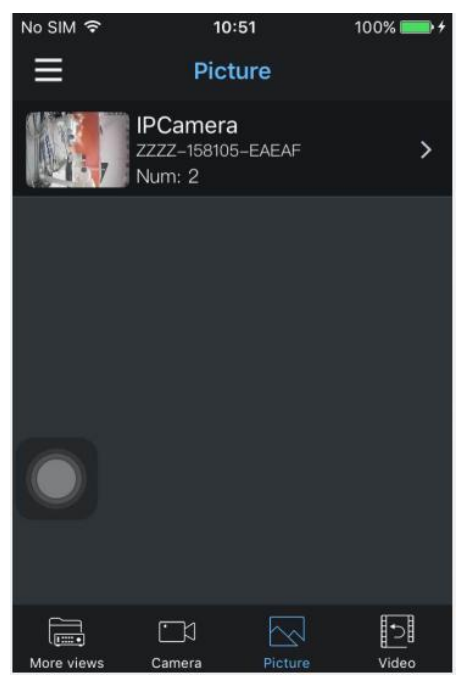

Choose on the device entry, then you may display the photos stored in this camera.

Photos Screen:

In this screen you may click the desired photo, view it in full-screen mode, you may edit. On this page, click one photo, you can enter full-screen mode to view, edit or delete a single or all photos.

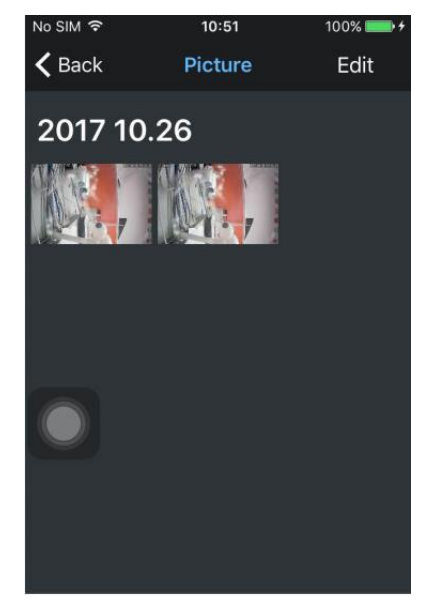

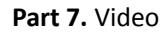

video is used for the remote playback of videos recorded on the SD card. To access this function,

click in the upper right corner of the Multimedia screen on the  $\Box$  online button.

### Video :

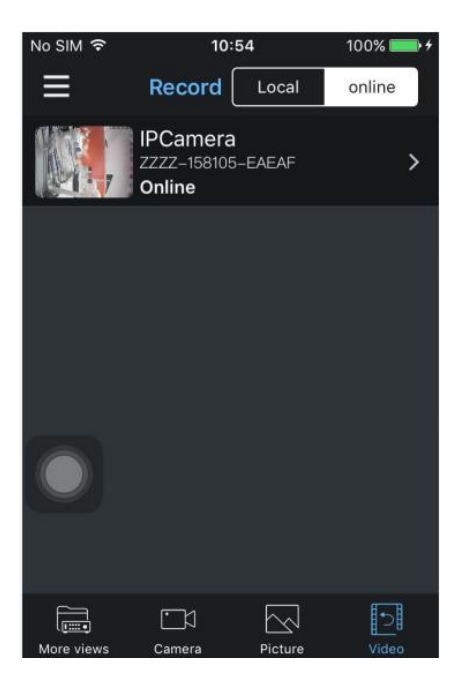

Click on the desired device, and the screen with the list of the remotely recorded videos will appear like shown below:

Search for remotely recorded videos:

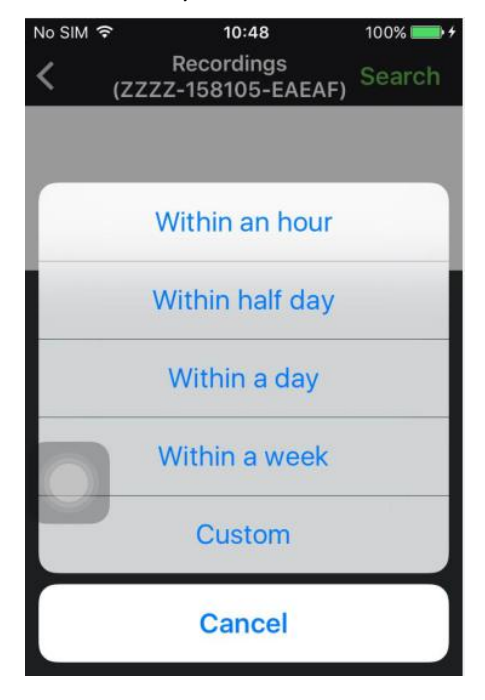

For playback, click on the desired file entry.

Playback screen:

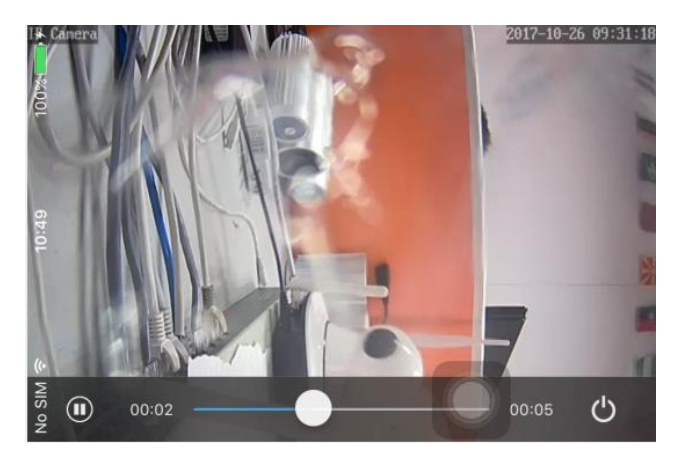

### **Part 8.** Alarm push function

After having set the conditions for each camera for the alarm push function, you always will be notified by email in cases where the alarm is triggered. To receive alarm messages even if the App is not launched, click on the camera shown like in the list below to activate the alarm push for the desired device.

Push page:

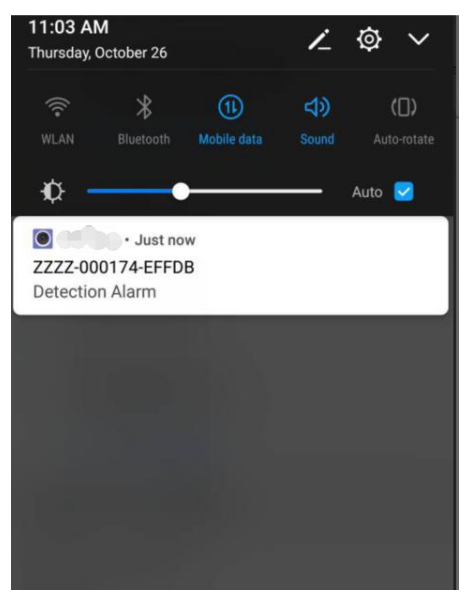